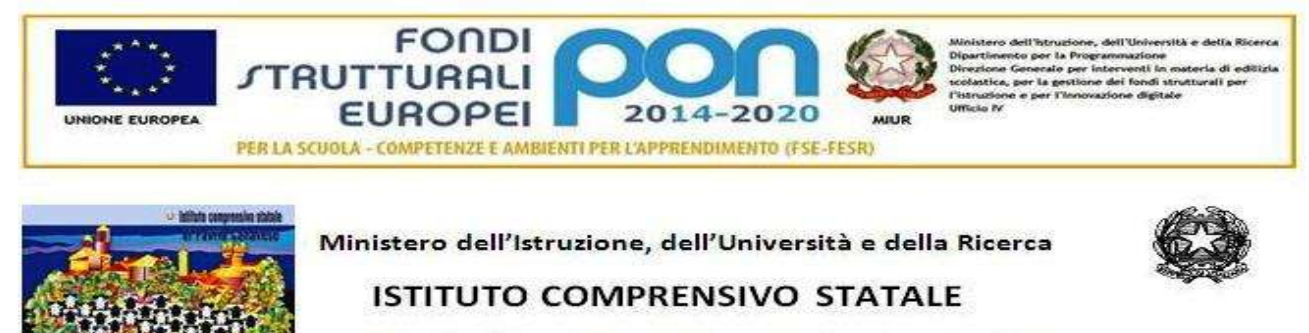

Piazza della Repubblica 6 - 10083 FAVRIA tel. 0124 470067 e-mail: TOIC865006@istruzione.it - sito web. www.icfavria.gov.it

CF 85502080014 - Codice Ministeriale TOIC865006

## **CREAZIONE di PDF COMPILABILE per Modulistica Sito Web**

Per creare un PDF compilabile non utilizzeremo il programma Adobe, questo è infatti disponibile solamente a pagamento. Faremo invece riferimento a un'applicazione open source che può essere utilizzata in modo del tutto gratuito. Si tratta di OpenOffice, la suite alternativa a Microsoft Office.

Per prima cosa dunque, se non disponiamo del programma, dovremo scaricarlo dal [sito ufficiale](http://www.openoffice.org/) e installarlo sul nostro computer. L'applicazione è disponibile per Windows, Linux e Mac. Una volta completata l'installazione, possiamo avviare il programma. Noteremo che OpenOffice è simile a Microsoft Office, per creare un PDF compilabile dovremo lanciare **Writer, un editor di testi paragonabile a Word.** Dopo che abbiamo avviato Writer, creiamo un nuovo documento di testo.

Per inserire i campi compilabili, accediamo al menu **Visualizza***,* selezioniamo **Barre degli strumenti** e clicchiamo su **Controlli per il formulario**.

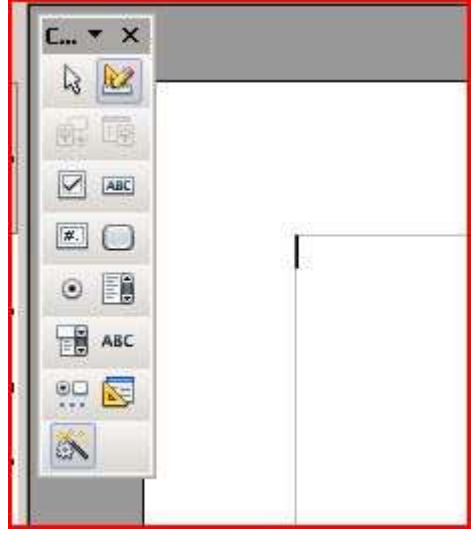

Compare una nuova barra degli strumenti all'interno della quale troviamo i pulsanti e i campi compilabili che possiamo inserire nel documento. Potremo creare dei box dove inserire testo libero e con un numero massimo di caratteri possibili, caselle selezionabili e molto altro ancora. Ogni elemento possiede proprie caratteristiche che possono essere modificate semplicemente con un doppio click, in questo modo, per esempio, stabiliremo il numero minimo o massimo di caratteri nei campi di testo.

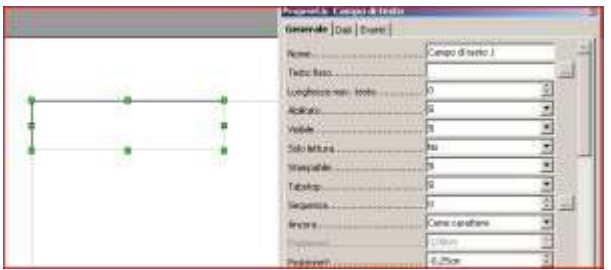

Una volta che abbiamo creato il documento, potremo salvarlo in formato .odt che è il formato specifico di OpenOffice oppure in formato .doc o .docx, rendendolo quindi esportabile su piattaforma Microsoft Office, o ancora, come in effetti vogliamo fare in questo caso, potremo esportarlo in altri formati. Rechiamoci dunque nel menu **File** e selezioniamo **Esporta nel formato PDF**.

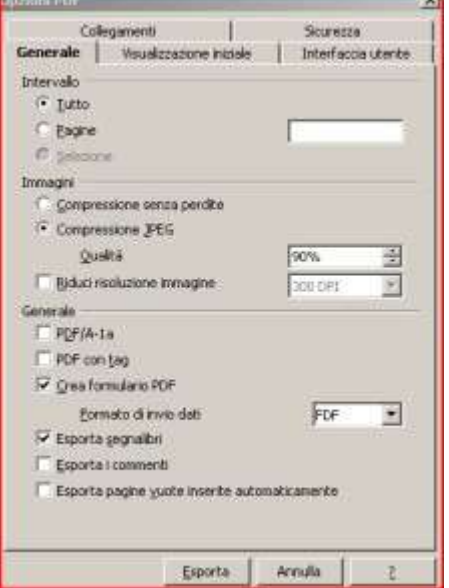

Nella successiva finestra che appare ricordiamoci assolutamente di selezionare **Crea formulario** 

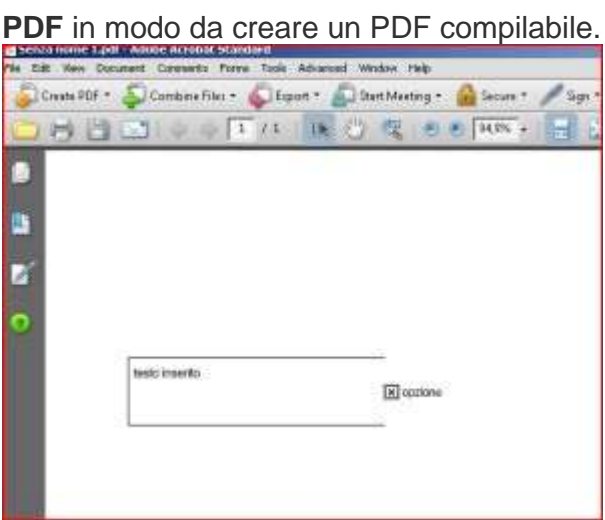

A questo punto è possibile aprire il file PDF con Adobe Reader e compilarlo.Creare PDF compilabili con OpenOffice è quindi un'operazione molto semplice e veloce.